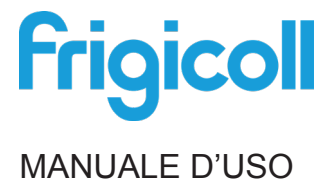

### Controller WiFi

FRIWF-USB-02

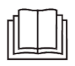

NOTA IMPORTANTE:

Leggere attentamente il manuale prima di installare o collegare lo Smart kit (modulo Wireless). Assicurarsi di conservare questo manuale per consultazioni future.

# **INDICE**

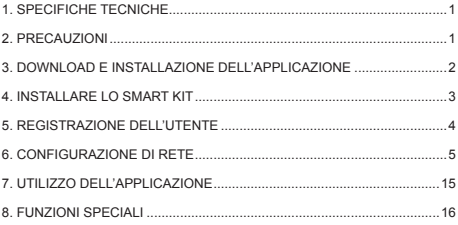

### **DICHIARAZIONE DI CONFORMITÀ**

Con la presente dichiarazione, garantiamo che questo Smart kit è conforme ai requisiti essenziali e alle altre normative applicabili della Direttiva 2014/53/EU.

Una copia dell'intero DoC è allegata. (Solo prodotti dell'Unione Europea).

## **1. SPECIFICHE TECNICHE**

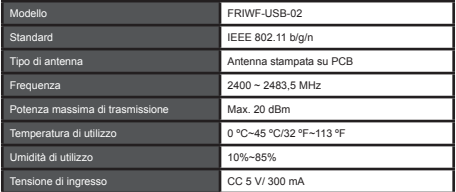

### **2. PRECAUZIONI**

- Requisiti di sistema: IOS, Android.
- Si prega di tenere l'APP aggiornata con l'ultima versione. A causa di circostanze particolari al di fuori del nostro controllo, dichiariamo esplicitamente quanto segue: Non tutti i sistemi Android e iOS sono compatibili con l'applicazione. Non ci assumiamo nessuna responsabilità per eventuali problemi causati da tale incompatibilità.
- Strategia di sicurezza wireless Il kit intelligente offre solo l'opzione di attivazione della crittografia WPA-PSK/WPA2-PSK o senza crittografia. Si consiglia l'attivazione della crittografia WPA-PSK/WPA2-PSK.

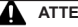

### **ATTENZIONE**

- A causa della variabilità delle condizioni di rete, il processo di controllo può talvolta restituire una condizione di timeout. In tali casi, il display della scheda e dell'applicazione potrebbero essere differenti, ma l'utente non deve preoccuparsi di questo.
- Per garantire la corretta scansione del codice QR, occorre che la fotocamera dello smartphone abbia una risoluzione di almeno 5 milioni di pixel.
- A causa della variabilità delle condizioni di rete, talvolta può verificarsi il timeout della richiesta, per cui occorre ripetere la configurazione di rete.
- Il sistema APP è soggetto ad aggiornamento senza preavviso per il miglioramento della funzionalità del prodotto. L'effettivo processo di configurazione della rete può essere leggermente diverso da quello indicato nel manuale; prevarrà il processo effettivo.
- Per ulteriori informazioni consultare il sito web del servizio.

### **3. DOWNLOAD E INSTALLAZIONE DELL'APPLICAZIONE**

Attenzione: Il seguente codice QR serve solo per scaricare l'applicazione. È completamente diverso dal codice QR dello SMART KIT.

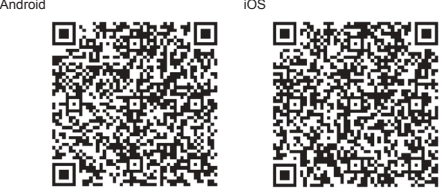

- Utenti di telefoni Android: effettuare la scansione del codice QR A, oppure andare su Google Play, cercare l'applicazione 'Nethome Plus'e scaricarla.
- Utenti iOS: effettuare la scansione del codice QR iOS, oppure andare su App Store, cercare l'applicazione 'Nethome Plus'e scaricarla.

### **4. INSTALLARE LO SMART KIT (modulo wireless)**

- 1 Rimuovere il coperchio protettivo dello smart kit (modulo wireless).
- 2 Aprire il pannello frontale e inserire lo smart kit (modulo wireless) nell'apposita interfaccia.
- 3 Collegare il codice QR fornito con lo Smart Kit (modulo wireless) sul lato della macchina, assicurarsi che sia convenientemente scansionato mediante il telefono cellulare. In alternativa, l'utente può scattare una foto al codice QR e salvarlo nel proprio cellulare.

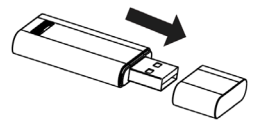

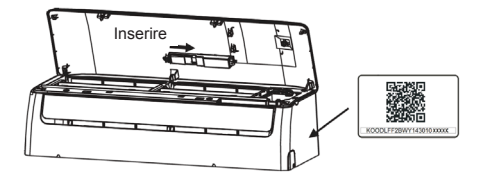

AVVERTENZA: Questa interfaccia è compatibile unicamente con lo SMART KIT (modulo wireless) fornito dal produttore.

### **5. REGISTRAZIONE DELL'UTENTE**

- Verificare che il proprio dispositivo mobile sia collegato al router Wi-Fi. Inoltre, il router Wi-Fi deve essere già connesso a internet prima di procedere alla registrazione dell'utente e alla configurazione di rete.
- In caso di smarrimento della password, accedere alla propria casella e-mail e attivare l'account di registrazione, facendo clic sull'apposito collegamento.

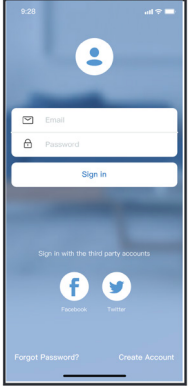

1. Fare clic su "Sign up" (Iscriviti).

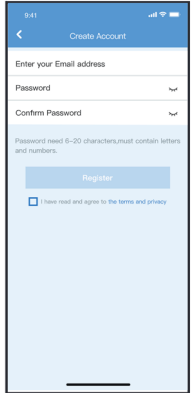

2. Inserire indirizzo e-mail e password, quindi fare clic su "Registration" (Registrazione).

### **6. CONFIGURAZIONE DI RETE**

#### **ATTENZIONE**:

- È necessario ignorare qualsiasi altra rete disponibile e assicurarsi che il dispositivo Android o iOS si colleghi alla rete wireless che si desidera configurare.
- Assicurarsi che la funzione Wireless del dispositivo Android o iOS funzioni bene e possa essere collegata automaticamente alla vostra rete Wireless originale.

#### **Promemoria:**

L'utente deve completare tutti i passaggi in 8 minuti dopo l'accensione del condizionatore d'aria, altrimenti è necessario accenderlo di nuovo.

#### **Effettuare la configurazione di rete utilizzando un dispositivo Android o iOS:**

- 1. Assicurarsi che il dispositivo mobile sia già stato collegato alla rete Wi-Fi che si desidera utilizzare, Inoltre, è necessario ignorare altre reti Wi-Fi irrilevanti qualora influiscano sul processo di configurazione.
- 2. Scollegare l'alimentazione CA del condizionatore d'aria.
- 3. Collegare l'alimentazione CA e premere continuamente il pulsante "LED DISPLAY" o "DO NOT DISTURB" sette volte in 10 secondi.
- 4. Quando l'unità mostra "AP", significa che il condizionatore Wi-Fi è già entrato in modalità "AP".

#### **Nota:**

Esistono due modi per completare la configurazione di rete:

- Configurazione di rete tramite scansione Bluetooth.
- Configurazione di rete per tipo di dispositivo selezionato.

### **Configurazione di rete tramite scansione Bluetooth**

Nota: assicurarsi che il Bluetooth del dispositivo mobile funzioni.

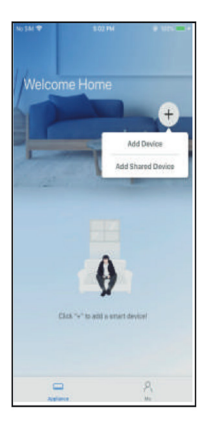

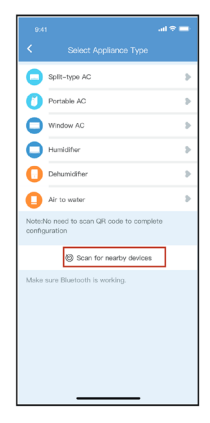

- 1. Premere "+ Add Device" (+ Aggiungere Dispositivo).
- 2. Selezionare "Scan for nearby devices" (Cerca i dispositivi nelle vicinanze).

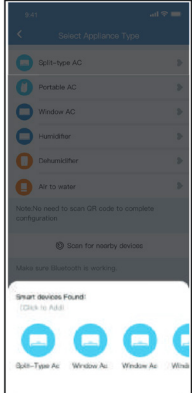

3. Attendi che i dispositivi<br>intelligenti trovino, quindi fai clic per aggiungerlo

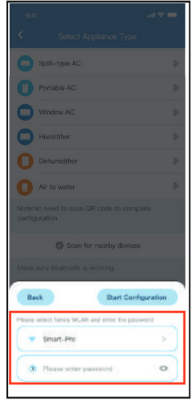

4. Seleziona Wi-Fi di casa, inserisci la password.

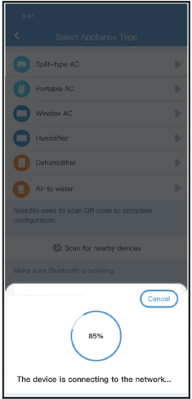

5. Attendi la connessione alla rete. 6. Configurazione riuscita, è

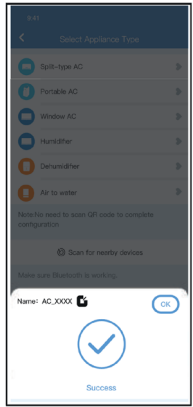

possibile modificare il nome predefinito.

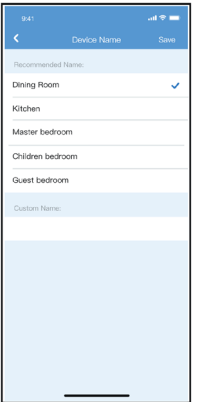

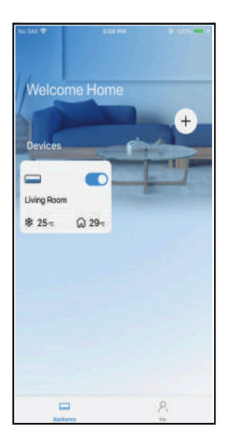

7. Puoi scegliere un nome esistente o personalizzare un nuovo nome.

8. La configurazione della rete Bluetooth è riuscita, ora puoi vedere il dispositivo nell'elenco.

### **Configurazione di rete per tipo di dispositivo selezionato:**

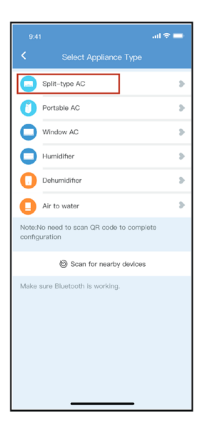

1. Se la configurazione della rete Bluetooth non riesce, selezionare il tipo di dispositivo.

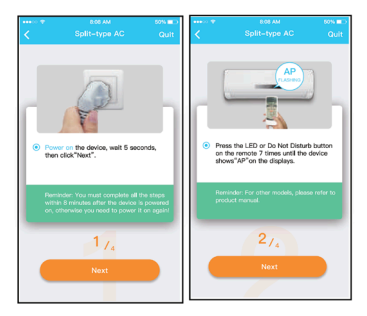

2. Seguire i passi sopraindicati per entrare in modalità "AP".

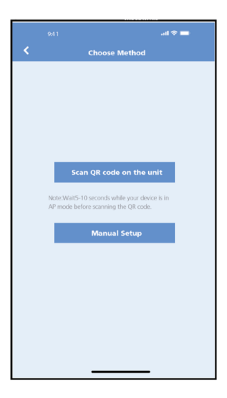

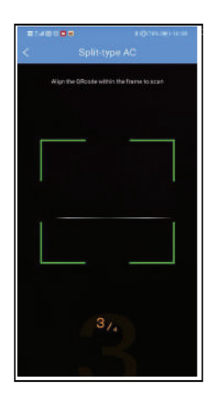

3. Scegliere il metodo per la configurazio-ne di rete.

4. Scegliere il metodo "Scan the QR code" (Scansionare il codice QR).

#### **NOTA:**

I passaggi 3 e 4 sono applicabili solo al sistema Android. Il sistema iOS non ha bisogno di questi due passaggi.

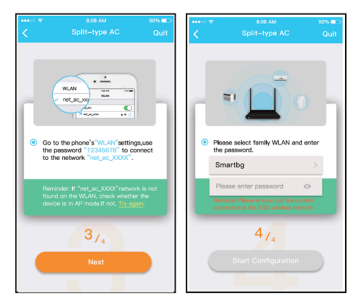

- 5. Quando scegli il metodo "Installazione manuale" (Android). Connessione alla rete wireless (iOS).
- 6. Inserire la password.

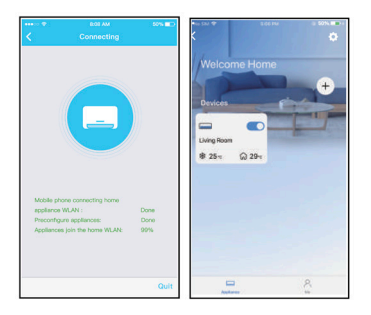

- 7. La configurazione della rete è avvenuta con successo.
- 8. Se la configurazione riesce, il proprio dispositivo apparirà nel relativo elenco.

#### **NOTA**:

- Al termine della configurazione di rete, l'applicazione mostrerà sullo schermo un messaggio indicante la riuscita dell'operazione.
- A causa della variabilità delle condizioni di internet, è possibile che lo stato del dispositivo indicato sul display sia ancora "offline". In tal caso, occorre visualizzare l'elenco dei dispositivi ed effettuare un aggiornamento dello stesso sull'applicazione, verificando che lo stato del dispositivo diventi "online". È anche possibile spegnere e riaccendere l'alimentazione CA, in modo che lo stato del dispositivo diventi "online" dopo qualche minuto.

### **7. UTILIZZO DELL'APPLICAZIONE**

Assicurarsi che sia il dispositivo mobile che il condizionatore d'aria siano connessi a Internet prima di utilizzare l'applicazione per controllare il condizionatore via Internet. Seguire i passi successivi:

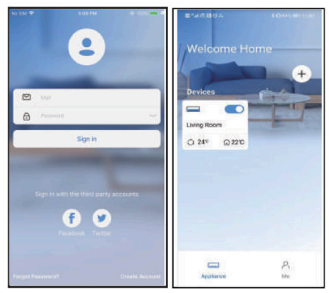

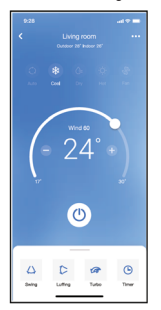

- 1. Fare clic su "Sign in". 2. Selezionare il condizionatore.
	- 3. Quindi, l'utente può controllare l'accensione e lo spegnimento dei condizionatori, nonché il modo operativo, la temperatura, la velocità del ventilatore ecc.

NOTA: Non tutte le funzioni dell'applicazione sono disponibili sul condizionatore d'aria. Ad esempio: Per le funzioni ECO, Turbo e Oscillazione, consultare il manuale dell'utente per ulteriori informazioni.

### **8. FUNZIONI SPECIALI**

#### **• Programma**

L'utente ha la possibilità di definire su base settimanale lo spegnimento o l'accensione del condizionatore a un orario indicato. L'utente può anche selezionare l'opzione circolazione per definire un programma di controllo del condizionatore tutte le settimane.

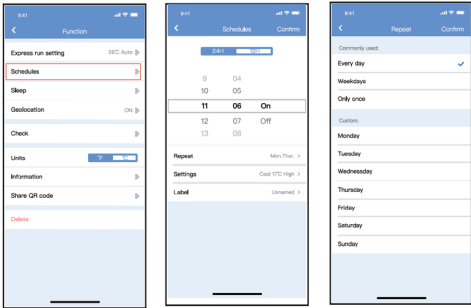

#### **• Modalità sonno**

L'utente può personalizzare la temperatura ambientale preferita per le ore notturne in modo da rendere più confortevole il sonno.

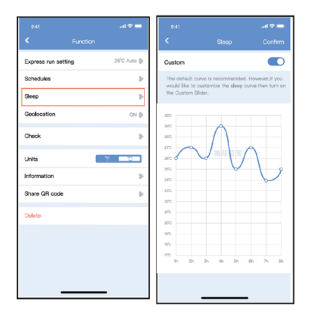

#### **• Controllo**

Questa funzione permette di controllare in modo semplice lo stato di funzionamento del condizionatore. Al termine della procedura, è possibile visualizzare gli eventi normali, eventuali anomalie e i relativi dettagli.

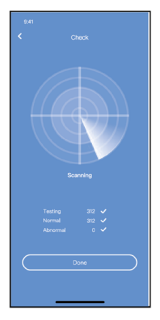

#### **• Condivisione Dispositivo**

Il condizionatore può essere controllato da più utenti contemporaneamente attraverso la funzione di condivisione del dispositivo.

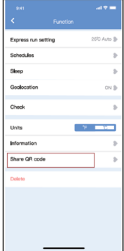

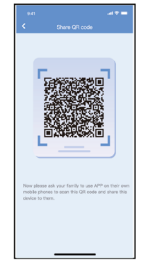

- 1. Fare clic su "Share device" (Condividere dispositivo).
- 2. Mostrare codice OR.

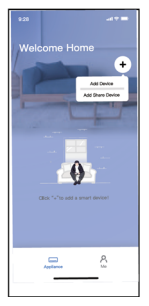

- u Ġ F. ÷ AC 0023 Dehumidher DOES L.  $0.30n$  $0.25n$  $0.30<sub>0</sub>$  $\blacksquare$ ÷ Air to water a seu  $A$  $\hat{ }$ in a  $n = m$  $rac{1}{2}$ o.
- 3. Gli altri utenti devono prima accedere all'applica-zione "Nethome Plus", quindi fare clic su "Add Share Device" (Aggiungi dispositivo di condivisione) sul proprio dispositivo mobile, quindi chiedere loro di scansionare il codice QR.
- 4. Ora gli altri possono aggiungere il dispositivo condiviso.

#### **INFORMAZIONI APPLICAZIONE**

#### **ID FCC: 2AS2HMZNA21**

#### **IC: 24951-MZNA21**

Questo dispositivo è conforme alla Parte 15 delle norme FCC e contiene trasmettitori/ricevitori esenti da licenza conformi agli RSS esenti da licenza di Innovation, Science and Economic Development Canada.

L'utilizzo del sistema è soggetto alle due seguenti condizioni:

- (1) Questo dispositivo può non causare interferenza; e
- (2) Questo dispositivo deve accettare qualsiasi interferenza, incluse quelle che potrebbero causare operazioni indesiderate del dispositivo.

Utilizzare sempre il dispositivo nel rispetto delle istruzioni fornite.

Cambi o modifiche apportati a quest'unità senza l'esplicita approvazione del soggetto responsabile della conformità, potrebbero privare l'utente dell' autorizzazione all'utilizzo dell'apparecchiatura.

Questo dispositivo rispetta i limiti di esposizione alle radiazioni previsti dalle norme FCC in ambienti non controllati. Per evitare il rischio di superare i limiti di esposizione alle frequenze radio previsti dalle norme FCC, gli utenti devono tenersi ad almeno 20cm (8 pollici) di distanza dall'antenna durante il normale funzionamento del dispositivo.

**NOTA:** Questa apparecchiatura è stata testata e risulta conforme ai limiti per un dispositivo digitale di Classe B, in conformità alla Parte 15 delle norme FCC. Questi limiti sono stati progettati per fornire una protezione ragionevole contro le interferenze dannose in un'installazione residenziale. Questa apparecchiatura genera, utilizza e può irradiare energia a radiofrequenza e, se non installata e utilizzata secondo le istruzioni, può causare interferenze dannose alle comunicazioni radio. Tuttavia, non vi è alcuna garanzia che le interferenze non si verifichino in una particolare installazione. Se questo apparecchio causa interferenze dannose alla ricezione radio o televisiva, che possono essere determinate spegnendo e accendendo l'apparecchio, l'utente è incoraggiato a tentare di correggere l'interferenza mediante una o più delle seguenti misure:

- Riorientare o riposizionare l'antenna ricevente.
- Aumentare la distanza tra l'apparecchiatura e il ricevitore.
- Collegare l'apparecchio a una presa su un circuito diverso da quello a cui è collegato il ricevitore.
- Consultare il rivenditore o un tecnico radio/TV esperto per ottenere assistenza.

CS374U-APP (OEM) 16110800000529 20210422

La società non si assume alcuna responsabilità per eventuali problemi causati da Internet, router wireless o dispositivi intelligenti. Contattare il fornitore originale del prodotto per ulteriore assistenza.

Tradotto da Caballeria <http://www.caballeria.com>

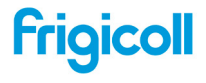

 $\begin{tabular}{ll} \textbf{OFIONA (ENTRA)} & \textbf{BUREAU (ENTRA)} \\ \textbf{BISOS OF Garg. 4-6} & \textbf{Pex SINE'} & \textbf{Pex. 51C\_ImmC} \\ \textbf{BISOS OF I 501} & \textbf{DSSOS OF} & \textbf{Pex. 51C\_ImmC} \\ \textbf{BSEOS O 51R (DT) 53} & \textbf{351. 53} & \textbf{531. 58} \\ \textbf{BACOS O 51} & \textbf{51. 46} & \textbf{531. 58} \\ \textbf{DHS 151. 54} & \text$